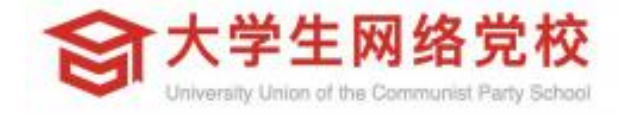

# 学习公社App 操作手册

# **平台操作指南**

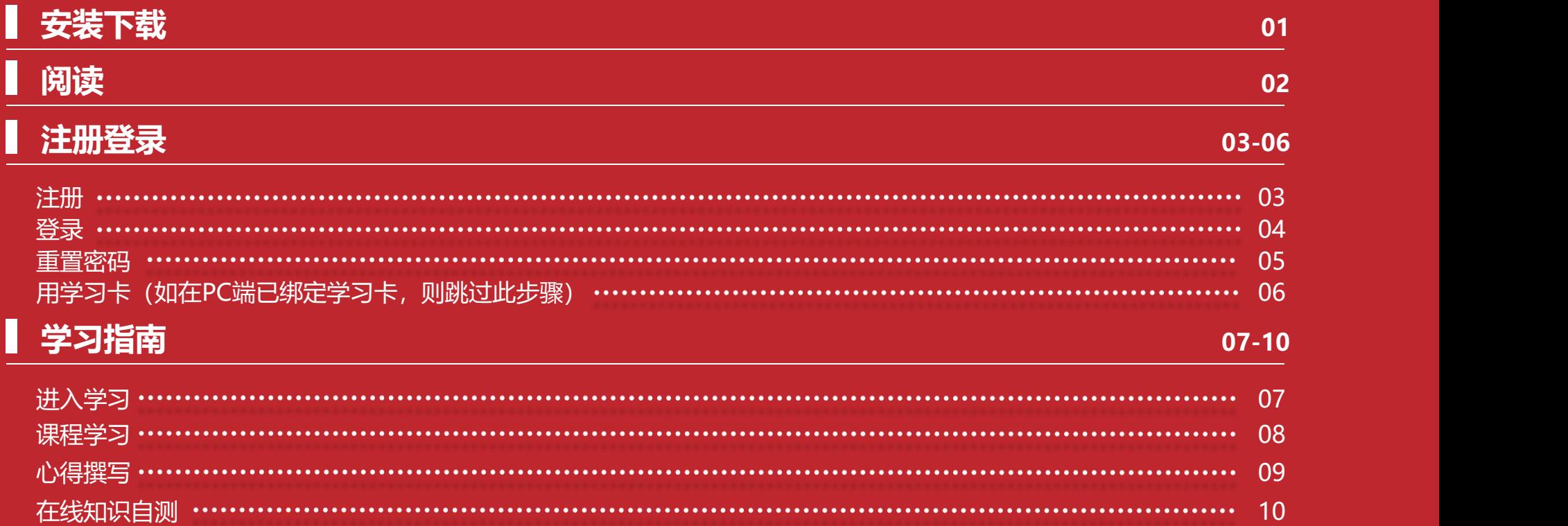

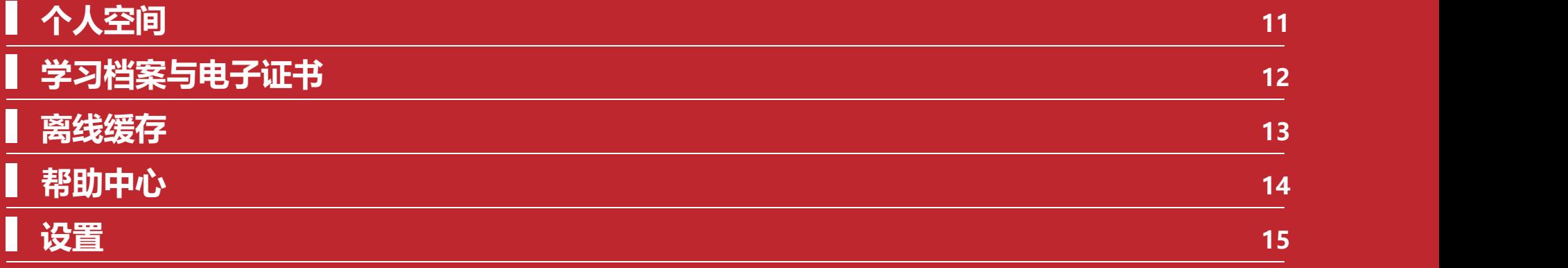

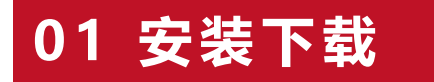

**●** 扫描下面二维码, 根据页面提示, 用手机浏览器打开页面, 下载安装包, 安装"学习公社" APP\_。

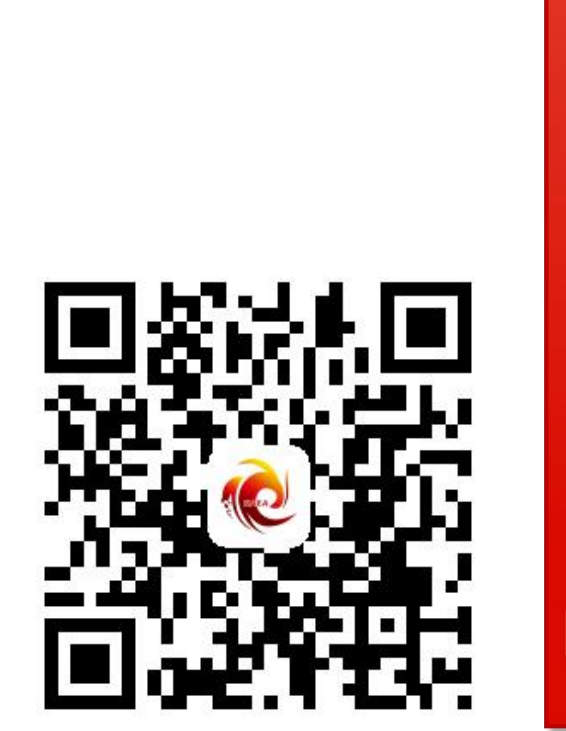

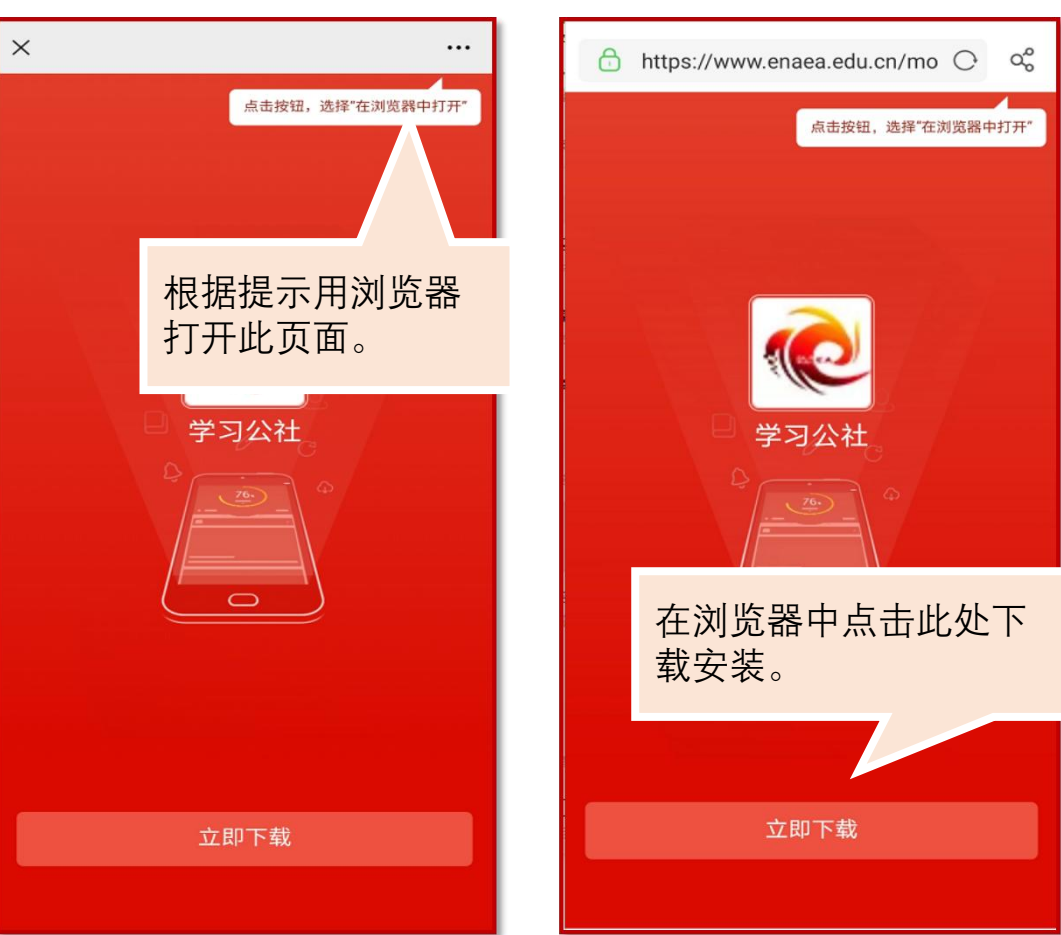

# **02 阅读**

● 学员可以在【阅读】中查看公告通知、简报、政策文件等内容,通过右上角按钮,选择相应培 训所在平台, 选择后也可互换。

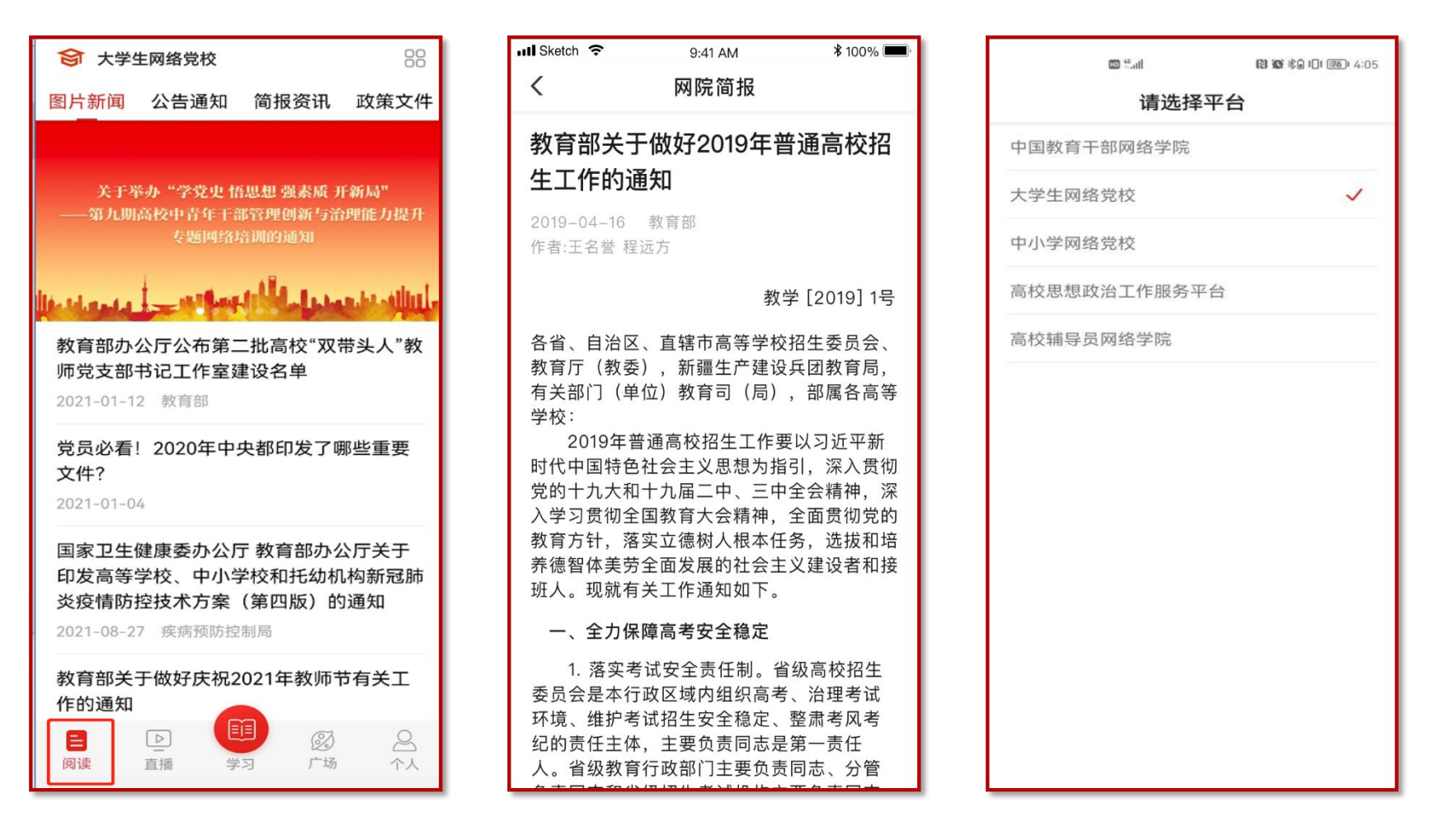

#### **03 注册登录-注册**

● 无账号的学员,点击页面下方导航中【学习】菜单,点击【登录/注册】,注册成功后可绑定 学习卡进入项目开始学习。

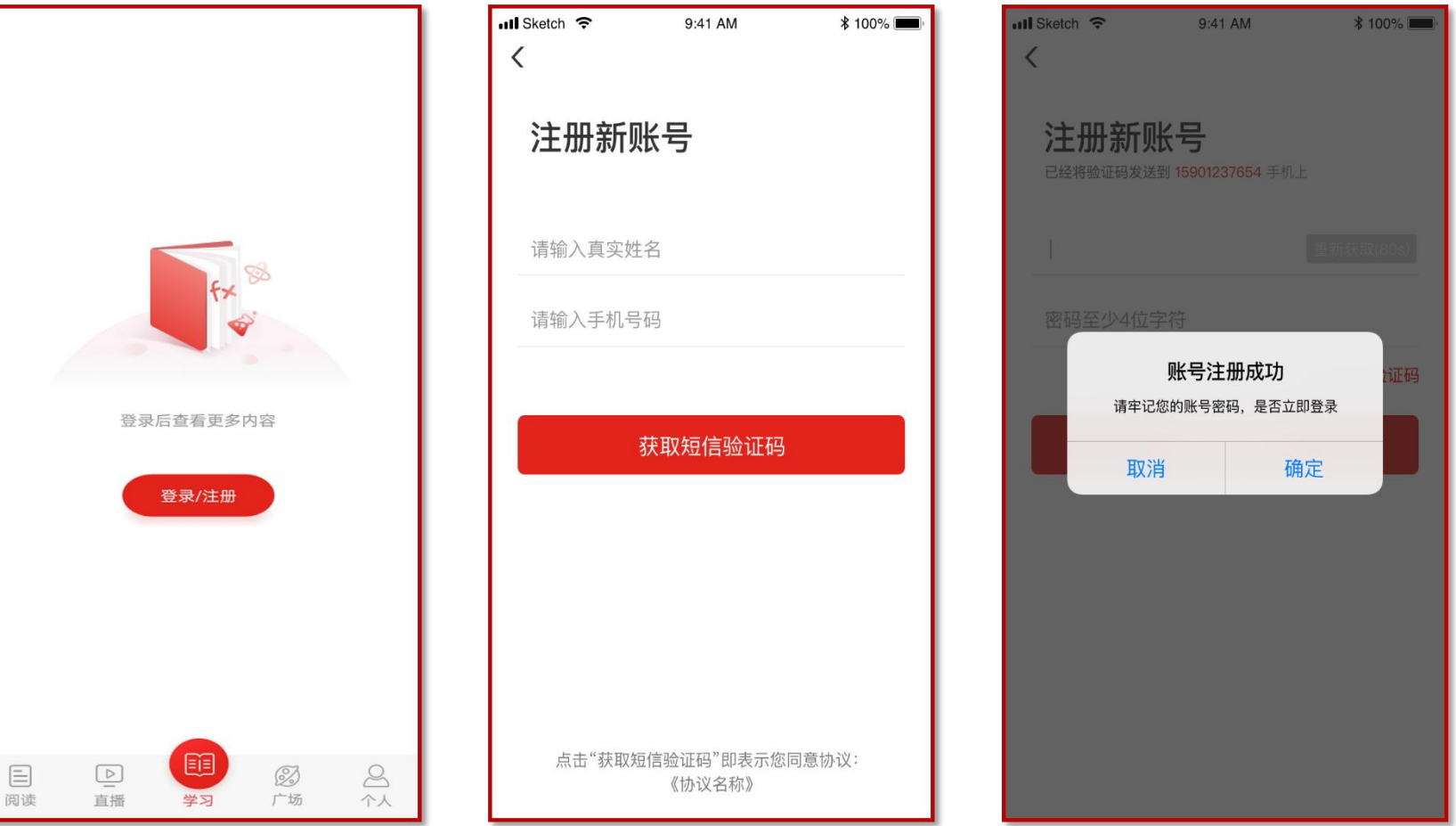

**04**

**03 注册登录-登录**

● 已有账号的学员,点击学习按钮,选择登录,可通过用户名及密码/手机号快捷/微信授权三 种方式进行登录。首次使用微信登录需按照引导完成授权并绑定已有学习账号,授权后即可一 键登录平台。

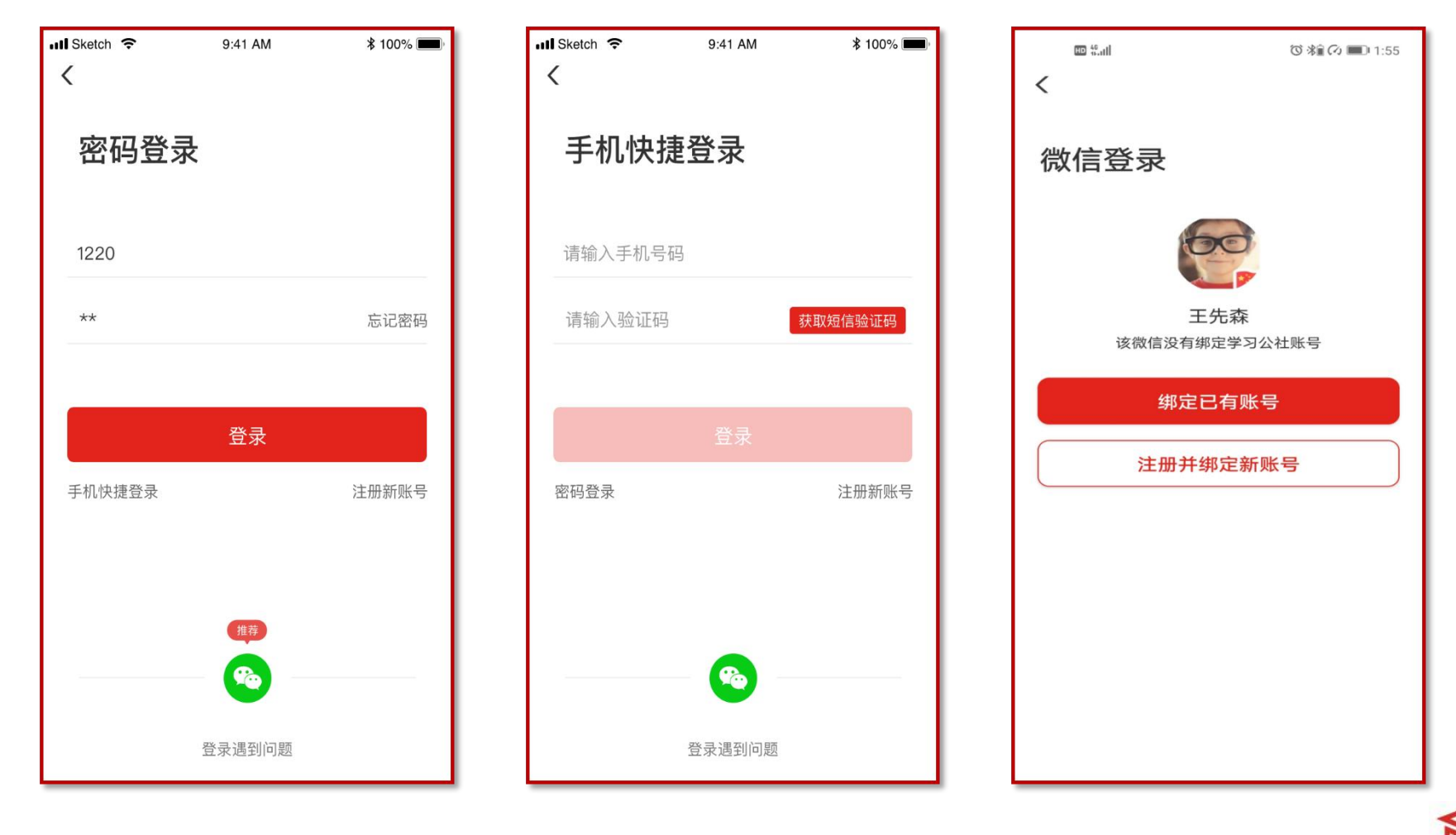

#### **03 注册登录-重置密码**

● 忘记密码的学员,在登录/注册页面,点击【忘记密码】按钮,通过手机短信验证码,即可 重置登录密码。

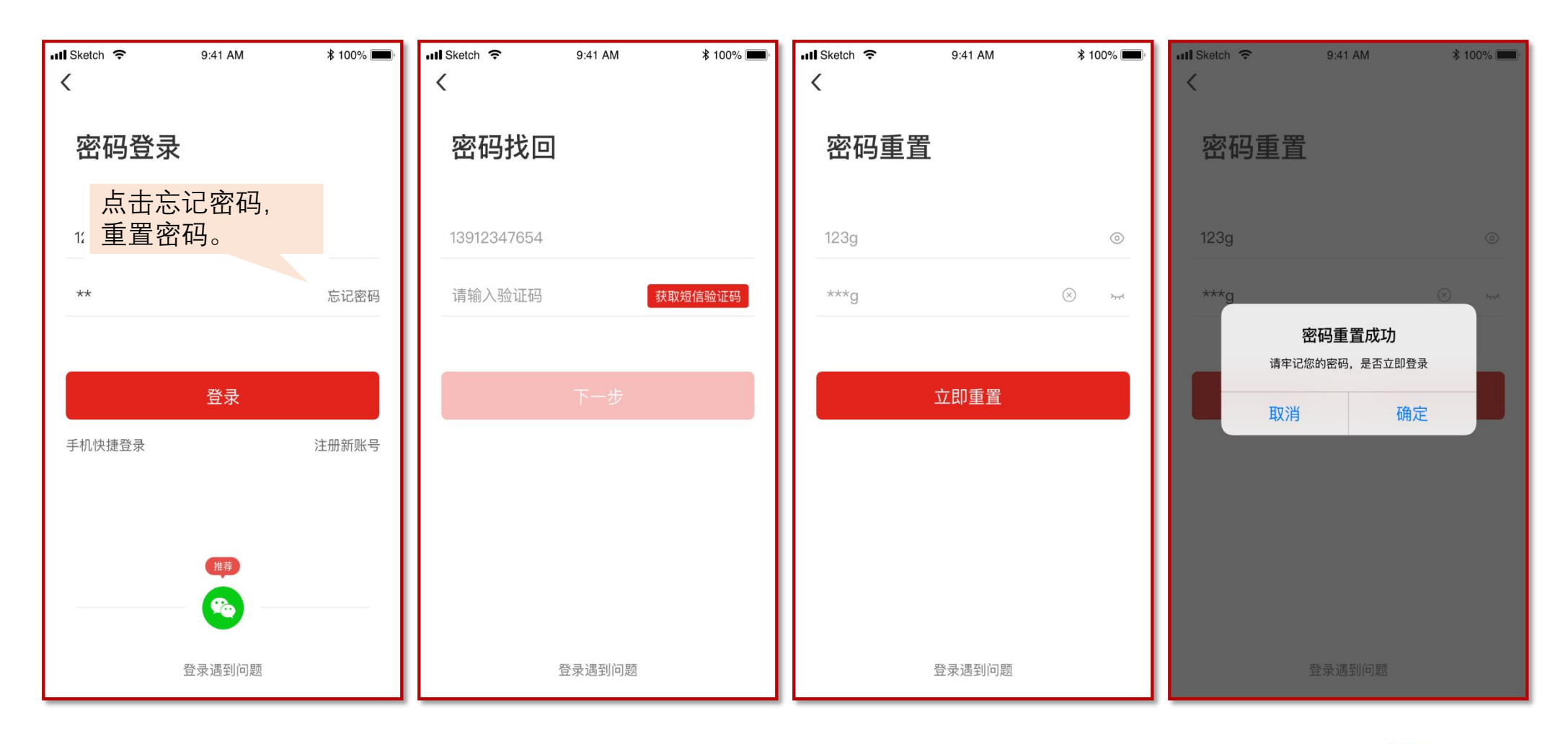

## **03 注册登录-用学习卡**

- 点击"个人-绑定学习卡",进入学习卡绑定页面,输入学习卡卡号,点击"立即绑定学习卡" 即可。学员在绑定学习卡后方可进入相应的项目和班级进行学习。
- **●** 如学员在PC端已经绑定学习卡, 则手机端无需再次绑定。

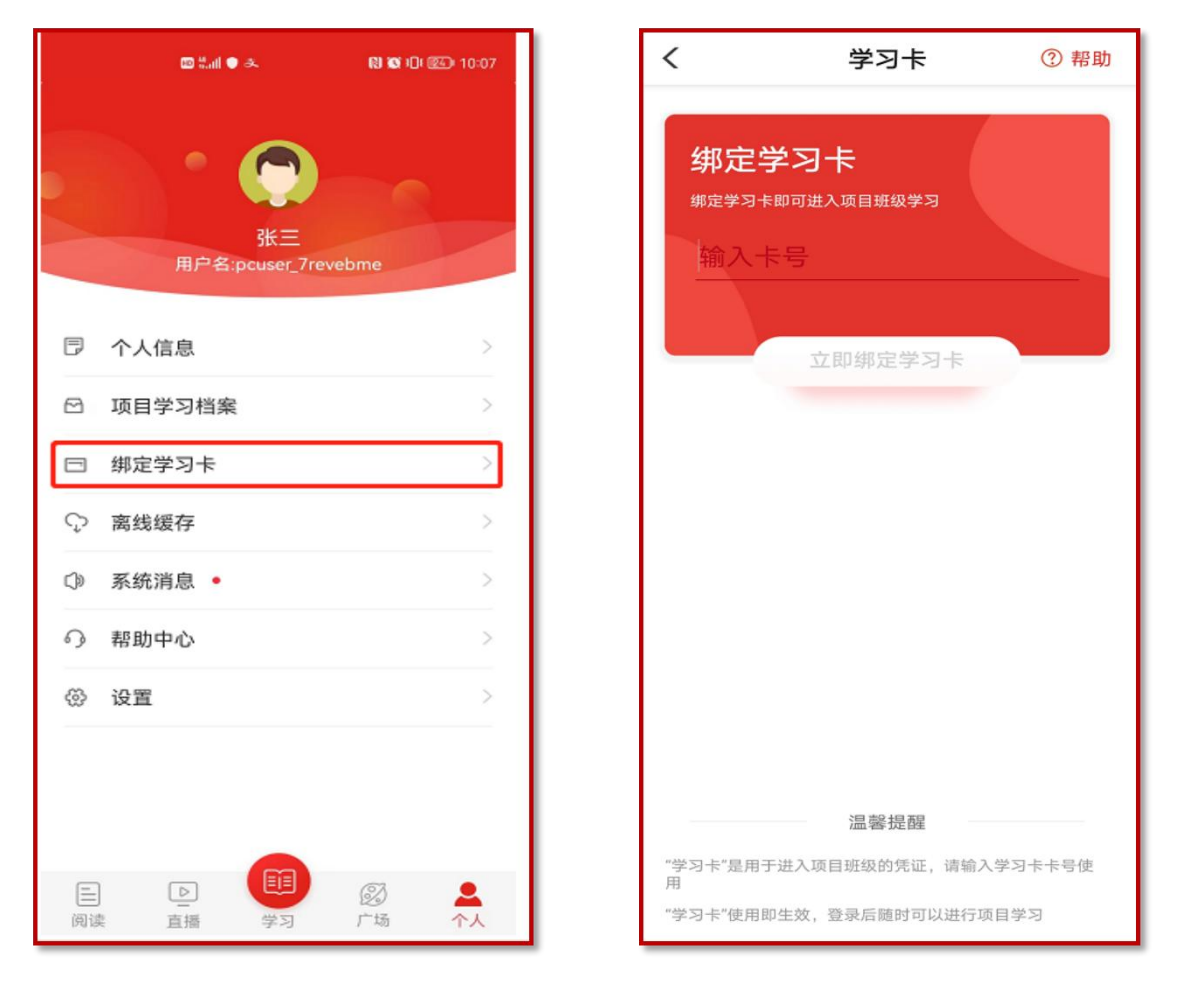

#### **04 学习指南-进入学习**

● 请首先查看教学计划, 了解本次培训安排。学习页面展示所有需要完成的考核环节, 可进行必修课、选 修课、直播课程课程学习,完成作业、研修成果、考试、班级研讨等环节。首次下载学习公社App,登录 后选择项目。点击**【学习】**,查看正在进行中的项目,选择要学习的项目,自动进入所选项目的学习内容 页面。如果所在项目需要完善个人信息,首次点击考核环节时会弹出完善信息页面。

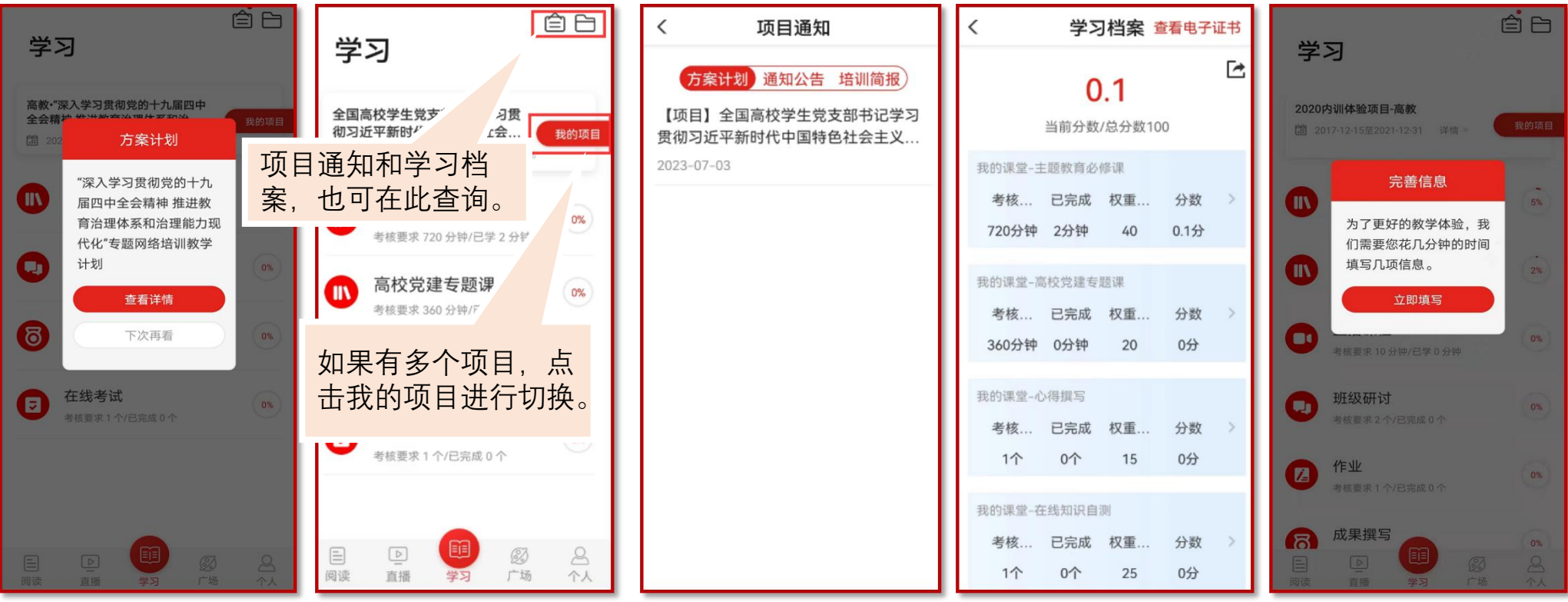

#### **04 学习指南-课程学习**

l 点击导航栏【学习】,选择主题教育必修课/高校党建专题课,查看课程列表列表,点击"筛选"可以 按照模块,查看课程。点击"目录"进入课程学习页面,点击"简介"查看课程简介、课程提纲;点击 "评论"可以发表您的观点。观看视频记录学时并与PC端同步。

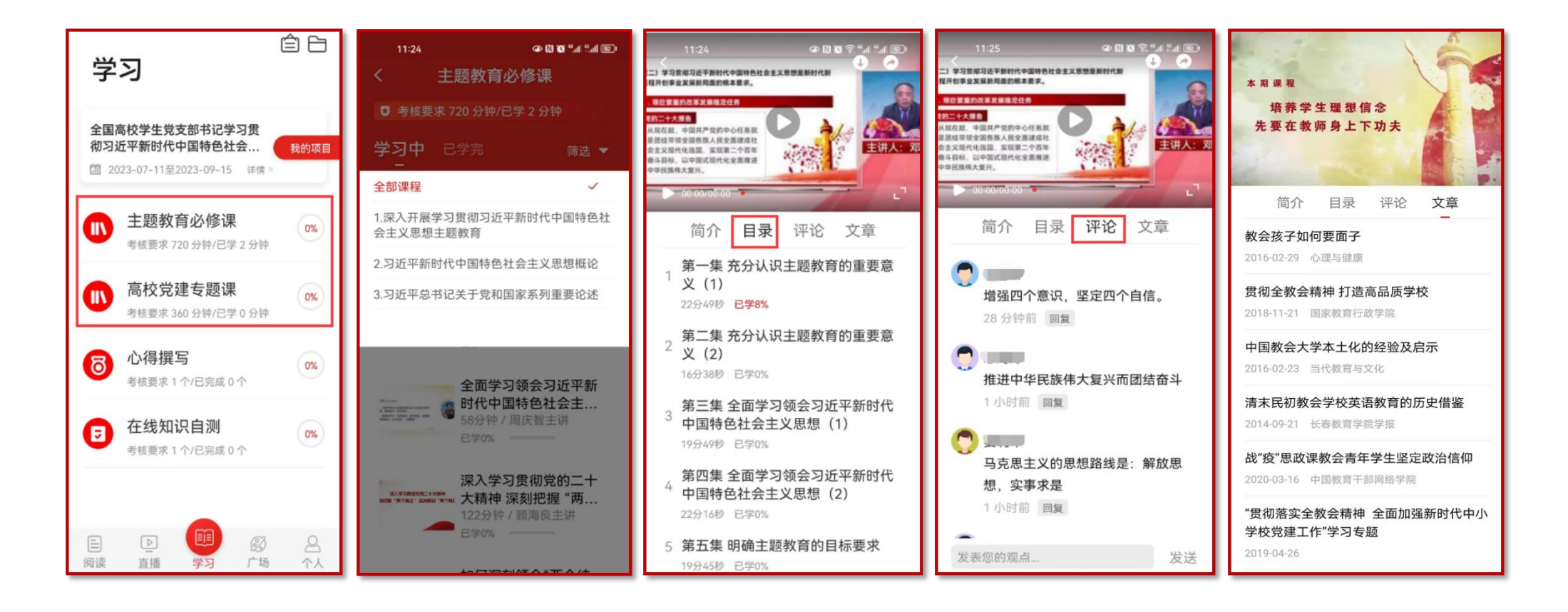

#### **04 学习指南-心得撰写**

● 点击导航栏【学习】, 选择心得撰写, 进入考核页面, 点击"立即撰写"即可进入撰写页面。点击"提 交"后,评阅教师可以进行评阅。未评阅的状态下,若想修改研修成果,可点击"撤回",修改内容后重 新提交。(已评阅则无法撤回)

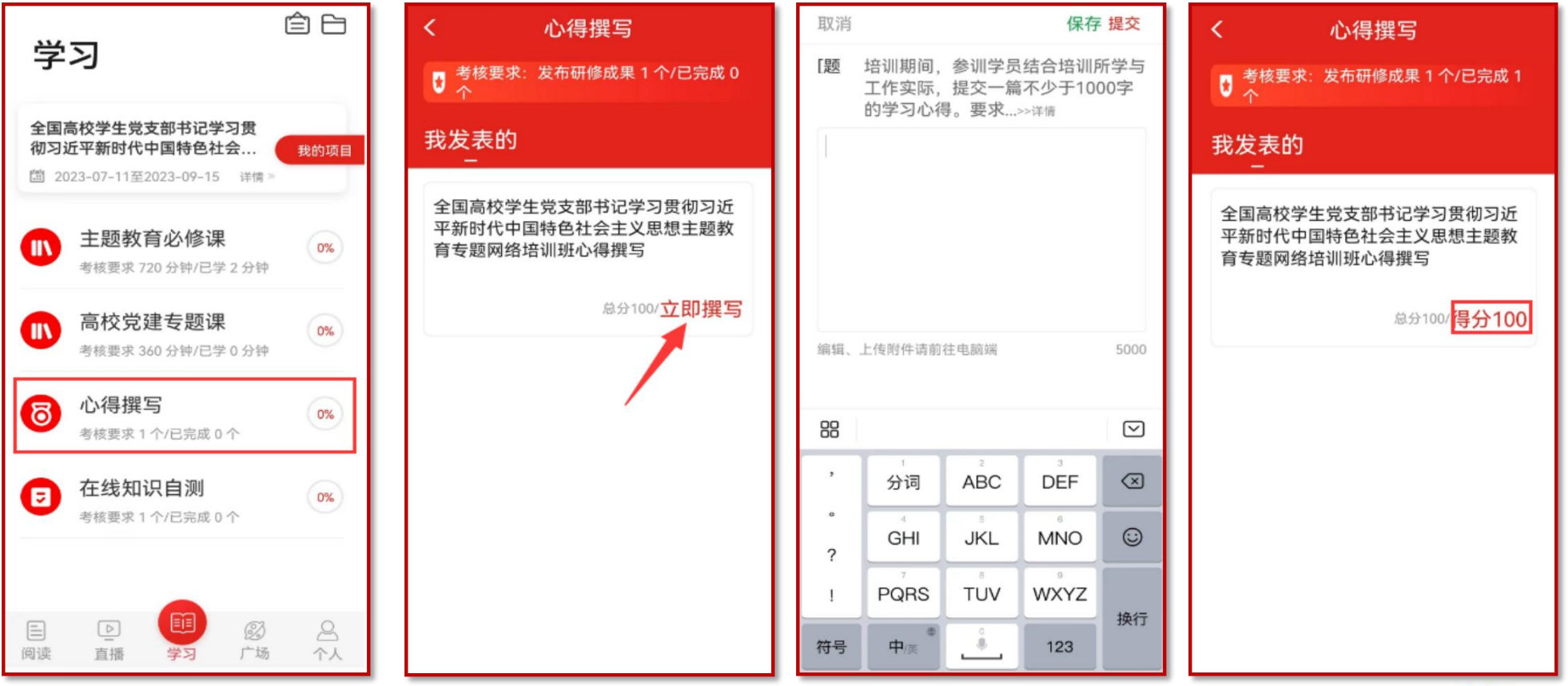

# **04 学习指南-在线知识自测**

● 点击导航栏【学习】, 选择在线知识自测, 进入在线考试考核页面, 查看考试安排后, 点击"立即考试" 进入考试页面,完成试题后点击"提交试卷"完成考试。

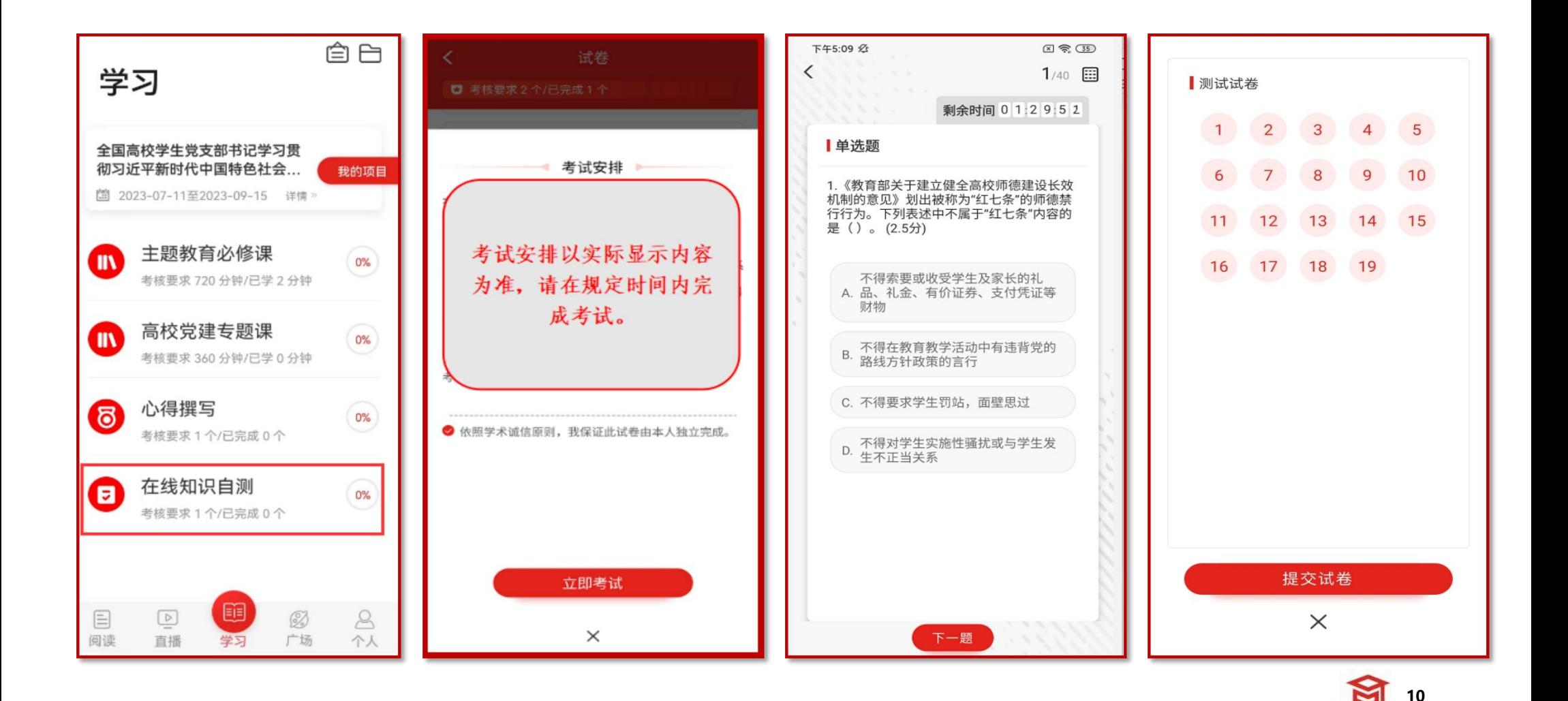

# **学 习 公 社 操 作 手 册 <sup>大</sup> <sup>学</sup> <sup>生</sup> <sup>网</sup> <sup>络</sup> <sup>党</sup> <sup>校</sup>**

# **05 个人空间**

● 点击导航栏【个人】,进入个人空间, 可以查看个人信息、项目学习档案、离线缓存、帮助中心、系统 消息、设置等。

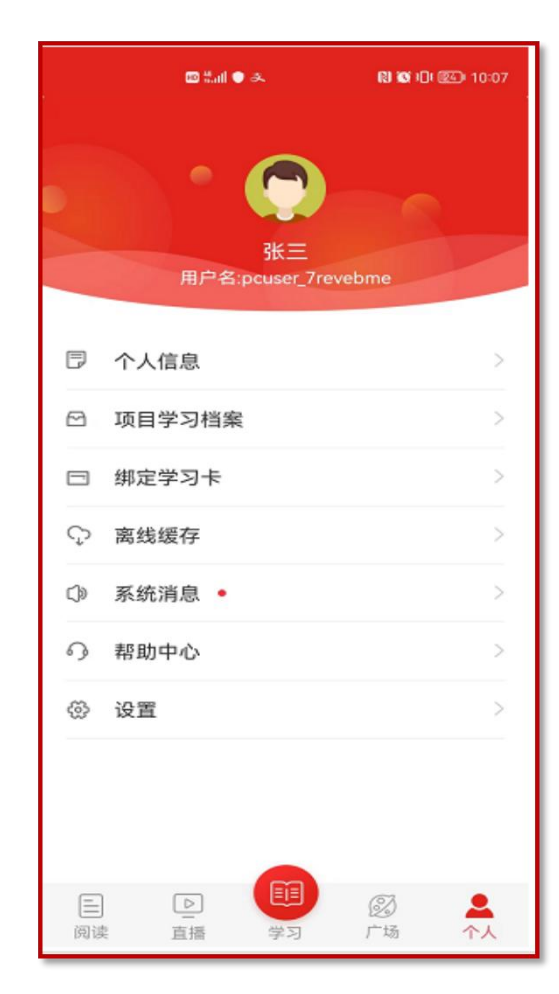

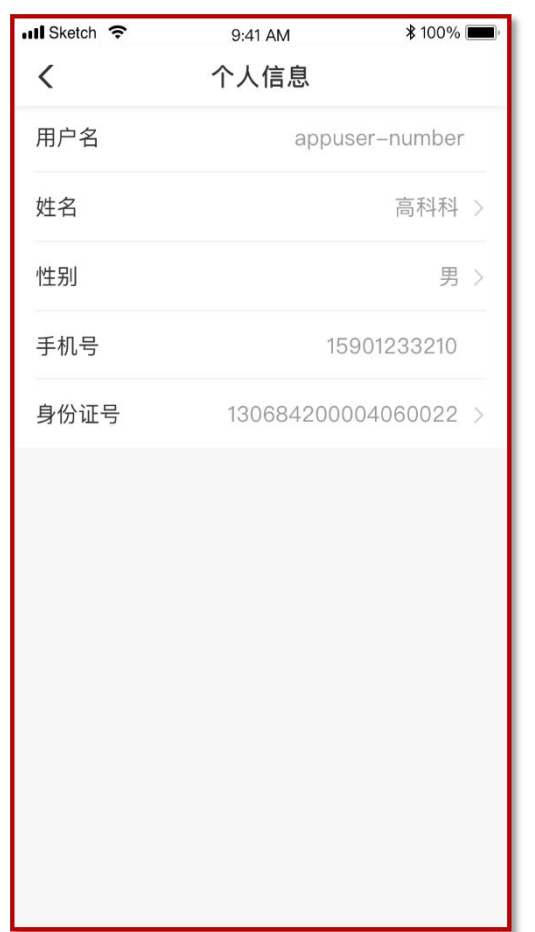

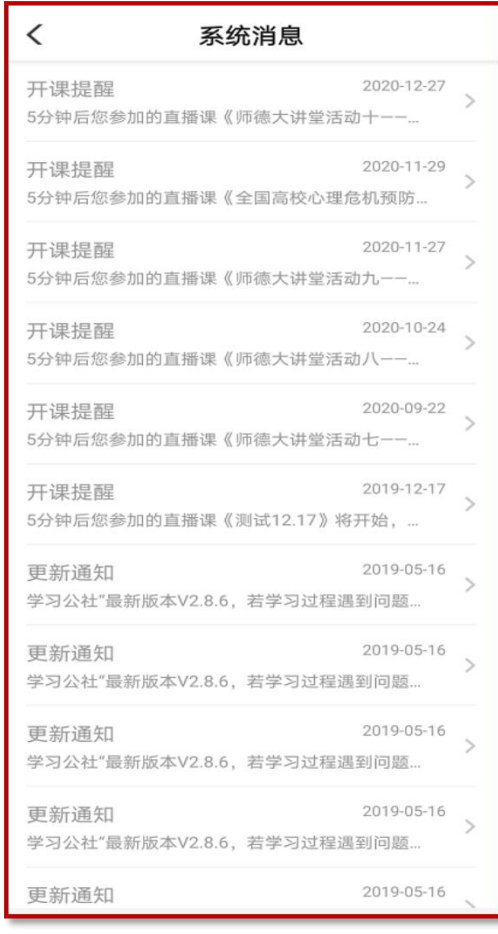

# **06 学习档案与电子证书**

● 点击导航栏【个人】, 选择项目学习档案, 可查看学习档案, 了解学习进度和具体内容。点击"查看电 子证书",查看证书。

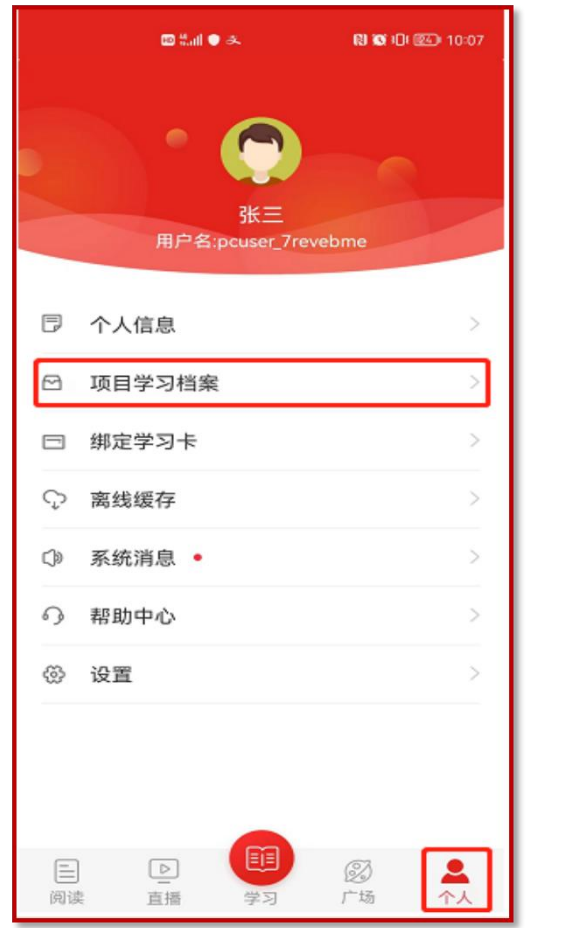

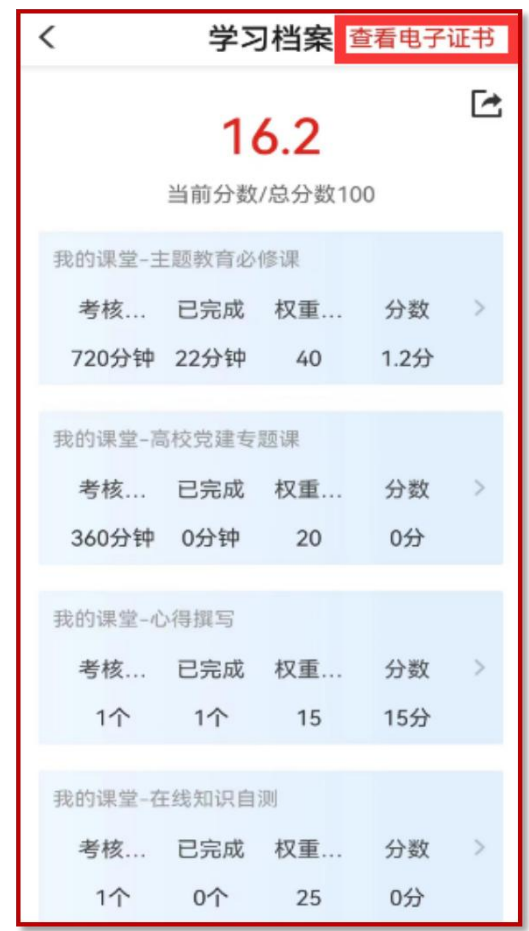

#### **07 离线缓存**

● 学员在有网络的环境下,打开课程播放页面,点击右上角"下载"可以下载视频缓存至手机中。在无网 络时学员可点击导航栏【个人】,选择离线缓存,找到此视频,进行观看。进入有网络的环境中,再次打 开学习公社App, 观看的学时会自动上传更新。

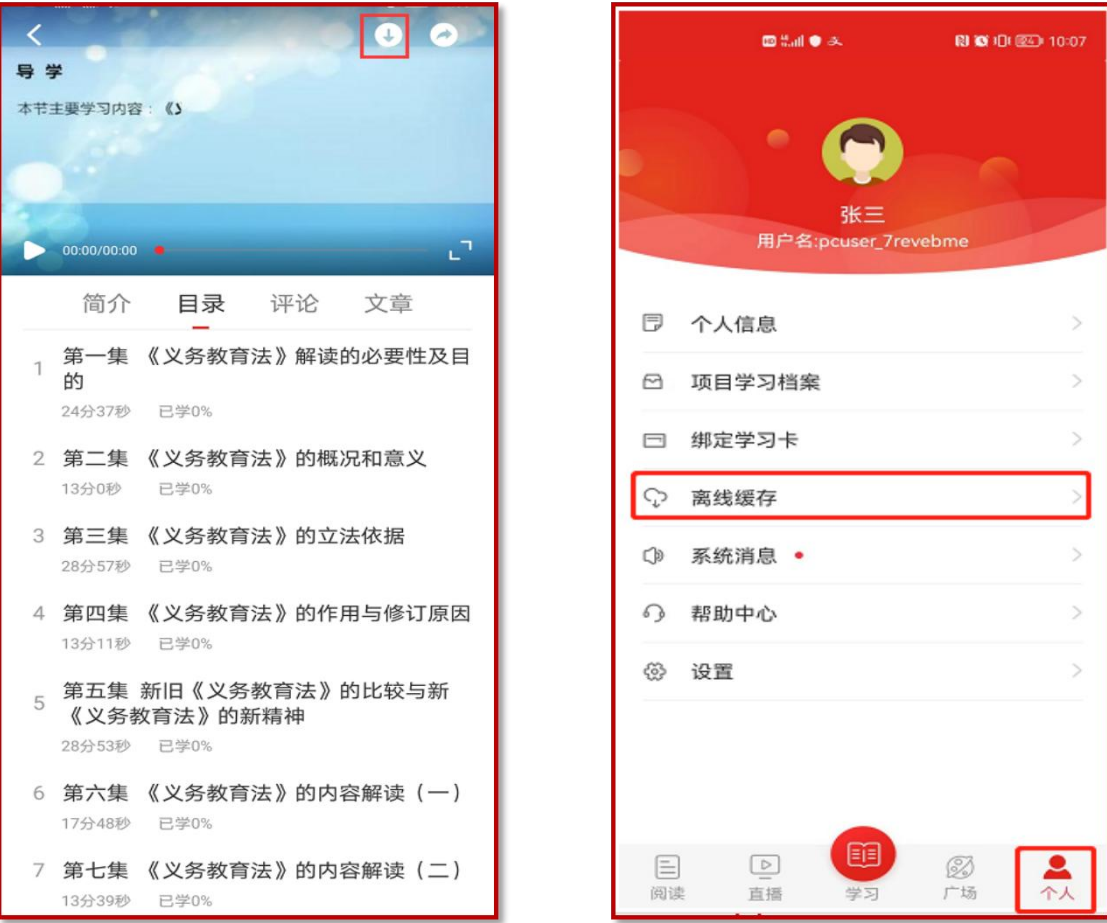

# **08 帮助中心**

l 点击导航栏【个人】,选择帮助中心,可以选择留言咨询、在线客服或者服务电话。

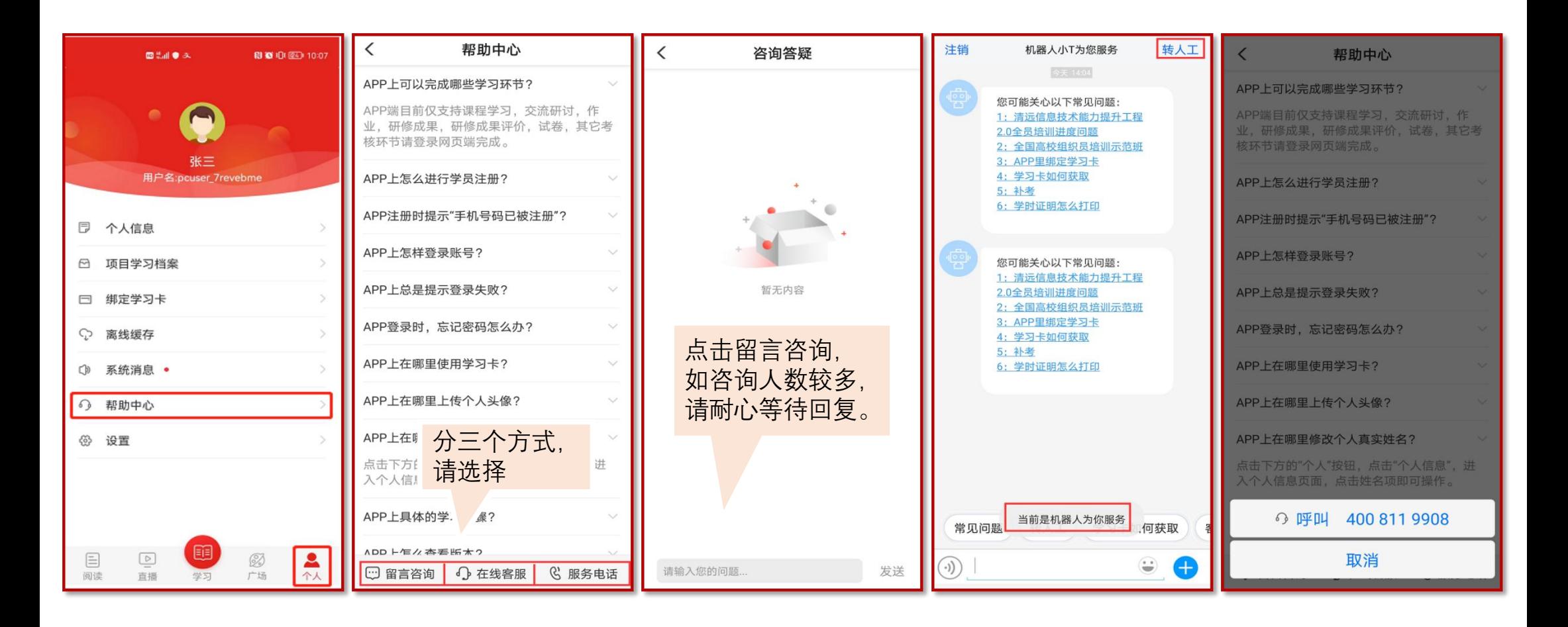

# **09 设置**

l 点击导航栏【个人】,选择设置,可对App设置进行浏览和修改。

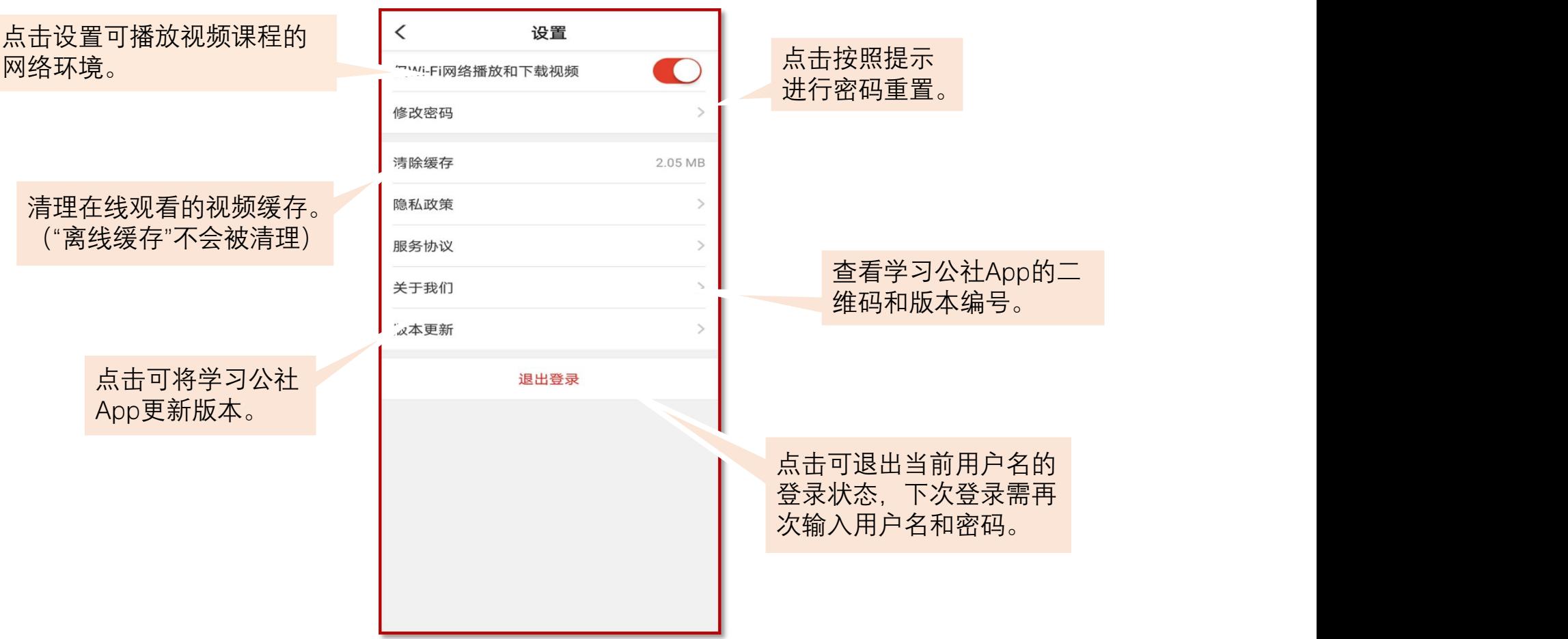